#### **מתאם לספק כוח**

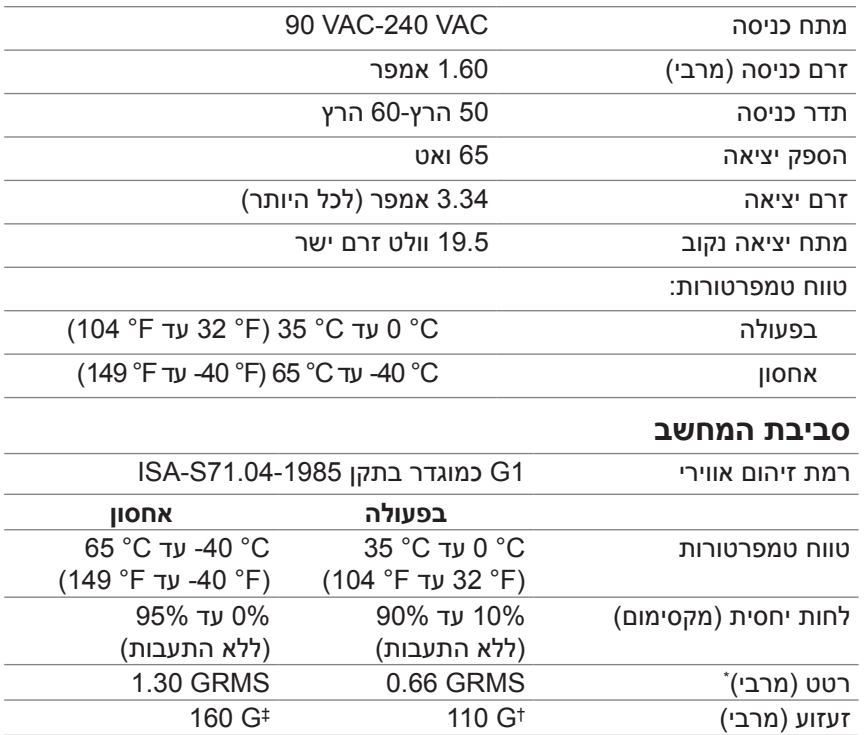

\* נמדד באמצעות טווח רעידות אקראי המדמה את סביבת המשתמש.

† נמדד עם פעימת חצי סינוס של 2 אלפיות השנייה כאשר הכונן הקשיח בשימוש.

‡ נמדד עם פעימת חצי סינוס של 2 אלפיות השנייה כאשר הכונן הקשיח במצב חניה.

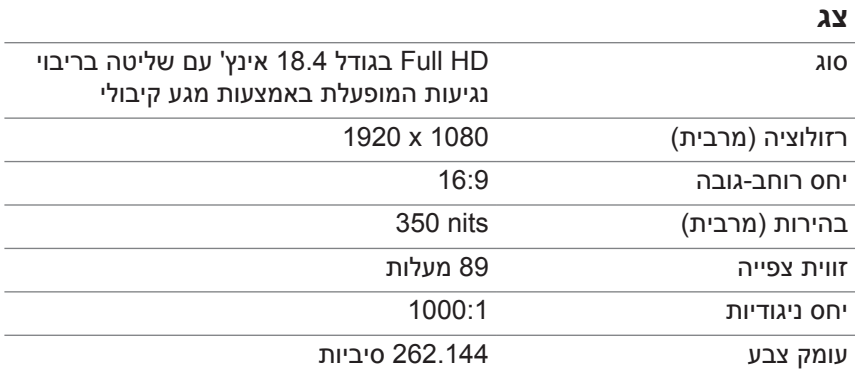

#### <span id="page-1-0"></span>**יציאות ומחברים**

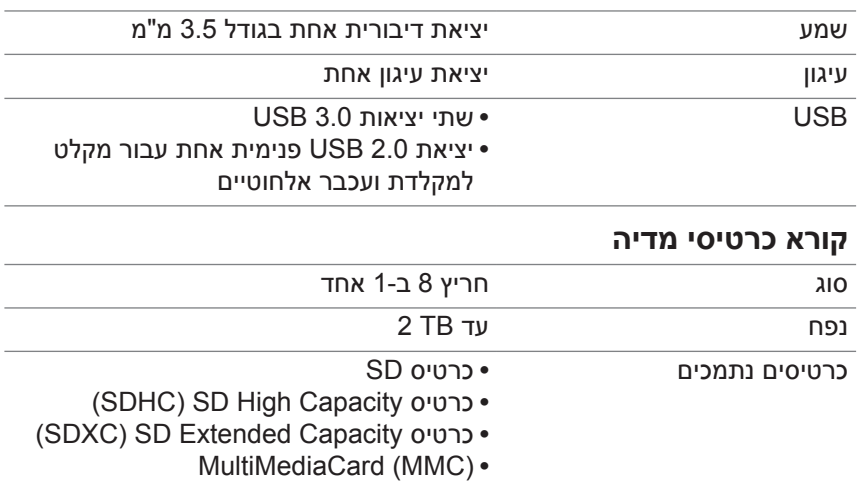

- **Memory Stick**
- **Memory Stick Pro**
	- **Memory Stick XC**

### **מפרטים**

#### **מידע על המערכת**

<span id="page-2-0"></span>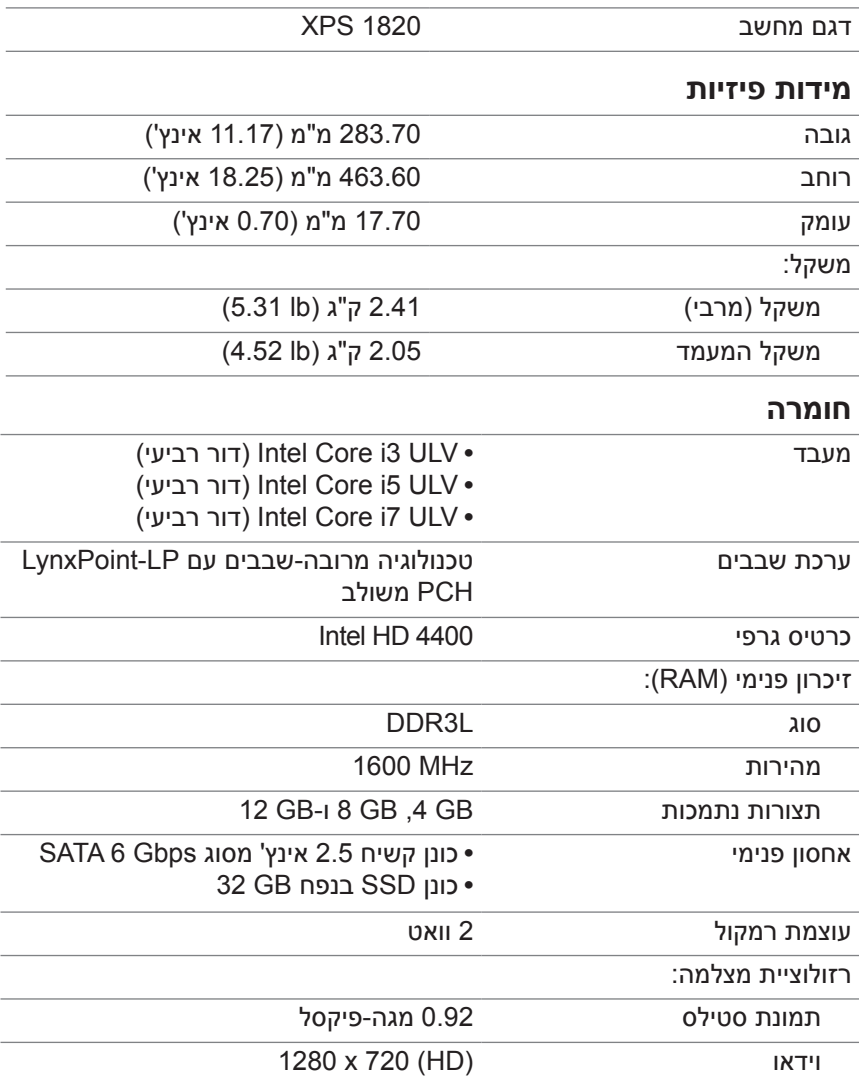

### **איתור תג השירות וקוד השירות המהיר**

<span id="page-3-0"></span>בעת פנייה לתמיכה הטכנית של Dell ולצורך בירורים שונים, תזדקק לתג השירות/קוד השירות המהיר של המחשב. קוד השירות המהיר מסייע למערכת התמיכה הטלפונית האוטומטית לנתב את שיחתך למחלקת התמיכה המתאימה.

תג השירות וקוד השירות המהיר של המחשב נמצאים בתווית המוצמדת לחלקו האחורי של המחשב.

**התראה: הנח את המחשב הפוך על משטח שטוח ונקי לפני שתחפש את תג השירות וקוד השירות המהיר.**

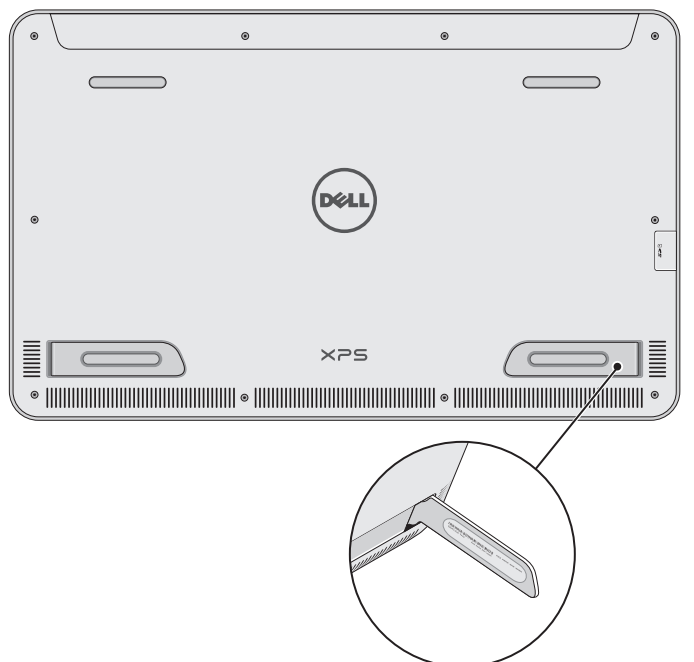

#### **בעיית רשת**

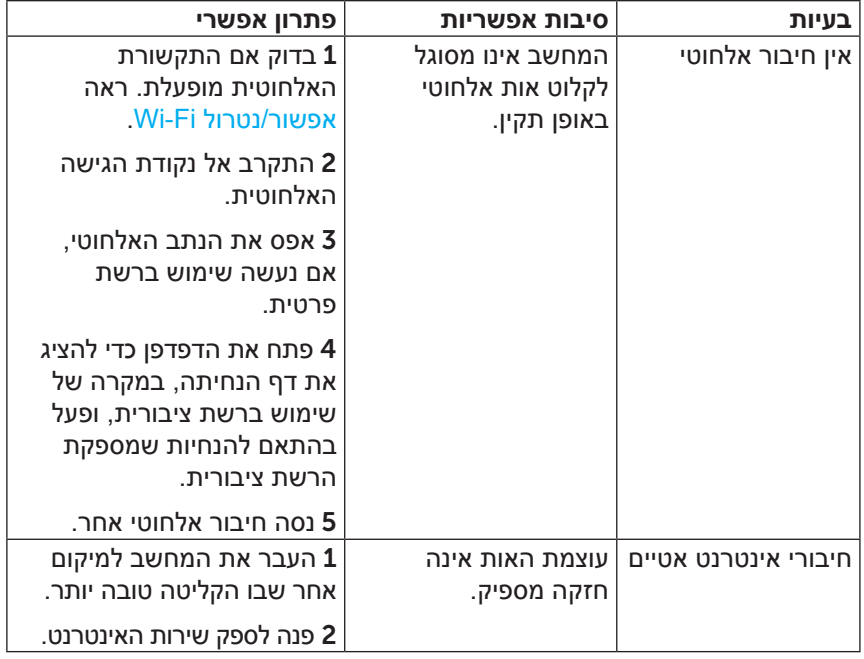

#### **בעיות במסך המגע**

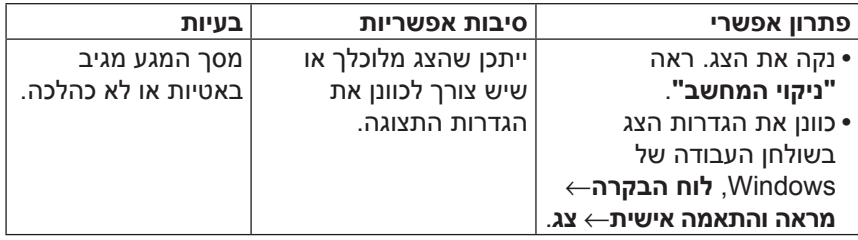

#### **בעיית מערכת**

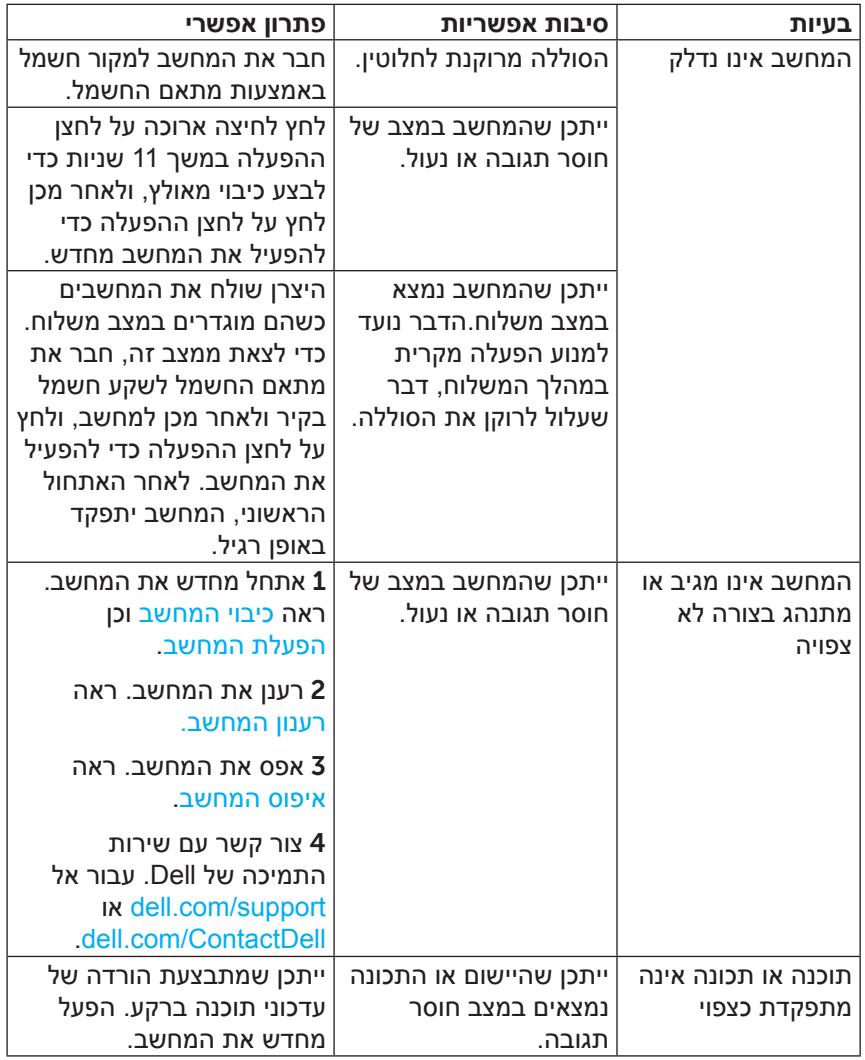

### **בעיות סוללה**

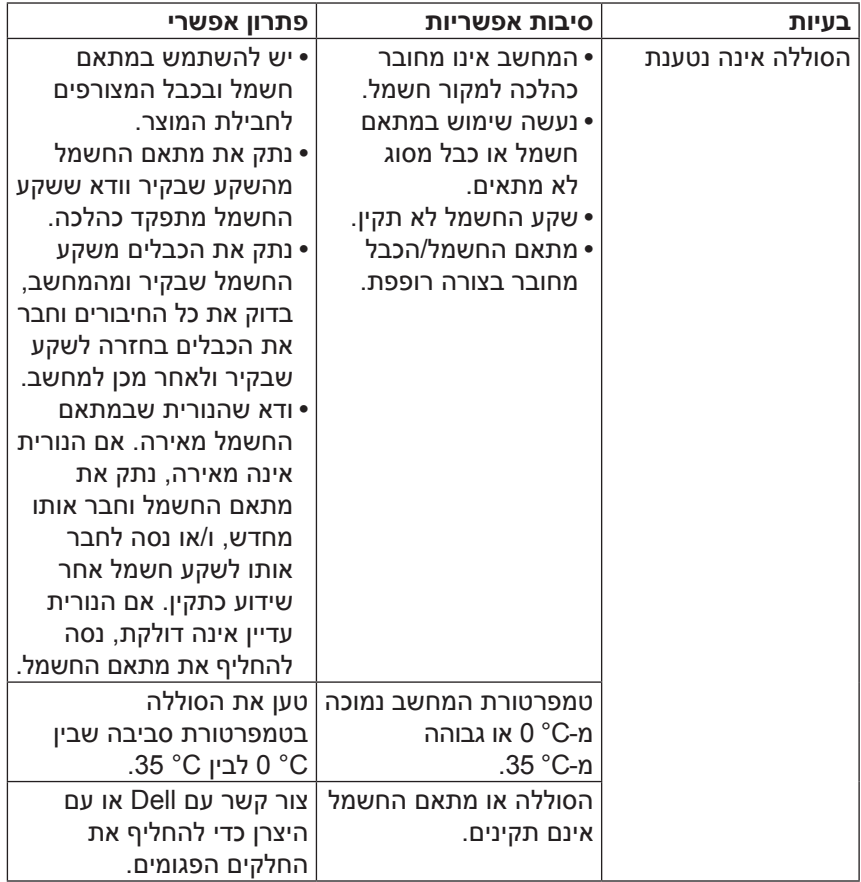

#### **שימוש באתחול מתקדם**

האתחול המתקדם נועד למקרה של בעיות באתחול המחשב או אם תרצה לשנות את הגדרות האתחול שלו, כגון אתחול מהתקן USB או ממדיה אופטית.

- 1 החלק מהקצה הימני של הצג, כדי לגשת לצ'ארמס.
- 2 מגע **הגדרות** ← **שינוי הגדרות המחשב**← **כללי**← **אתחול מתקדם**← **הפעל מחדש כעת**.
- 3 גע באפשרות **פתרון בעיות** כדי לקבוע את התצורה של הגדרות האתחול השונות.

# **פתרון בעיות**

#### **פתרון בעיות ושחזור נתונים במערכת Windows**

#### <span id="page-9-0"></span>**רענון המחשב**

<span id="page-9-2"></span>רענון המחשב משחזר את הגדרות היצרן המקוריות בלי למחוק את הקבצים האישיים שלך, יישומים מותקנים או הגדרות אישיות.

#### **התראה: רענון המחשב מביא להסרת כל היישומים של צד שלישי.**

- ם החלק מהקצה הימני של הצג, כדי לגשת לצ'ארמס.
- 2 גע ב **הגדרות** ← **שינוי הגדרות המחשב**← **כללי**← **רענון המחשב ללא השפעה על הקבצים**.
	- 3 גע ב **תחילת העבודה**.
	- 4 קרא את ההוראות המוצגות במסך וגע ב **הבא**.

#### <span id="page-9-1"></span>**איפוס המחשב**

איפוס המחשב מחזיר את Windows להגדרות היצרן המקוריות ומסיר את כל ההגדרות, הקבצים והיישומים שהתקנת לאחר קבלת המחשב.

**התראה: איפוס המחשב גורם למחיקה של כל הנתונים מהמחשב, כולל יישומים, תצורת החשבון, מוזיקה, תמונות, קבצים שונים וכן הלאה. הקפד לגבות את כל הנתונים החשובים לפני שתמשיך.**

- 1 החלק מהקצה הימני של הצג, כדי לגשת לצ'ארמס.
- 2 גע ב **הגדרות** ← **שינוי הגדרות המחשב**← **כללי**← **הסר הכל והתקן מחדש את Windows**.
	- 3 גע ב **תחילת העבודה**.
	- 4 קרא את ההוראות המוצגות במסך וגע ב **הבא**.

# **ניקוי המחשב**

- <span id="page-10-0"></span>**התראה: לפני ניקוי המחשב, נתק ממנו את כל הכבלים. נקה את המחשב במטלית רכה ספוגה במעט מים או בחומר מאושר לניקוי צגים. אין להשתמש בחומר ניקוי נוזלי או בתרסיס, העלולים להכיל חומרים דליקים.**
	- 1 כבה את המחשב. לקבלת מידע נוסף על כיבוי המחשב, ראה [כיבוי המחשב](#page-18-0).
	- 2 לחלח מטלית בד רכה במעט מים או בנוזל לניקוי צגים ונגב את המשטחים החיצוניים של המחשב כדי לנקותו. אל תאפשר לנוזל מהמטלית לחדור מבעד לפתחים במחשב.

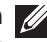

**הערה:** אין לרסס תמיסת ניקוי ישירות על המחשב. השתמש אך ורק במוצרי ניקוי שנועדו במיוחד למחשבים, ופעל לפי ההוראות המצורפות למוצר.

#### **הוצאת המחשב מעגינה**

הרם את המחשב מהמעמד המחובר לחשמל.

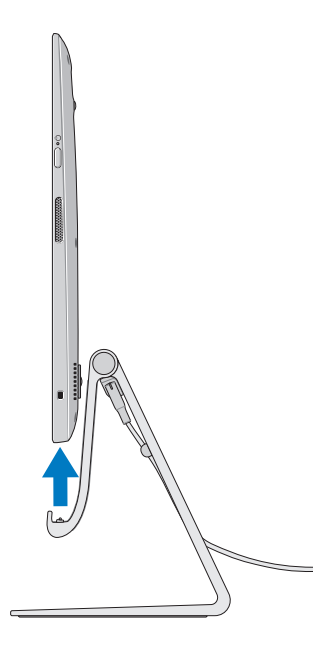

#### **עיגון המחשב**

- 1 חבר את מתאם החשמל למעמד.
- 2 חבר את מתאם החשמל לשקע חשמל.
- 3 ישר את יציאת העגינה שבמחשב עם מחבר העגינה שבמעמד המחובר לחשמל.

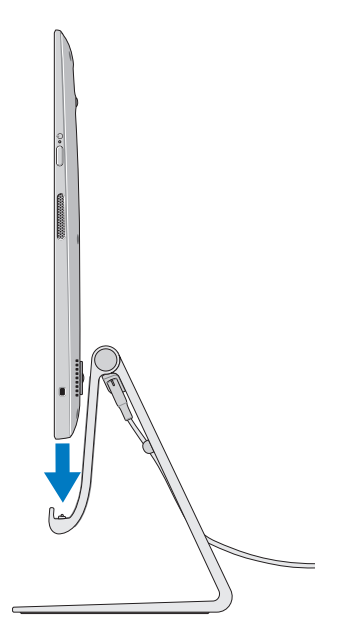

4 הנח את המחשב על המעמד המחובר לחשמל.

**הערה:** נורית מצב העיגון מאירה כאשר המחשב יושב כהלכה במעמד המחובר לחשמל, והמעמד מחובר למקור חשמל. לקבלת מידע נוסף, ראה ["תפקודי נורית](#page-15-0)  [מצב העגינה"](#page-15-0).

### **שימוש במעמד המחובר לחשמל**

#### **חיבור מתאם החשמל למעמד**

<span id="page-13-0"></span>**התראה: יש להשתמש רק במתאם חשמל ובכבל המצורפים לחבילת המוצר. שימוש במתאמי חשמל ובכבלים לא מורשים עלול לגרום נזק חמור למחשב ולמעמד.**

חבר את מתאם החשמל ליציאת מתאם החשמל שבמעמד.  $\,$ 

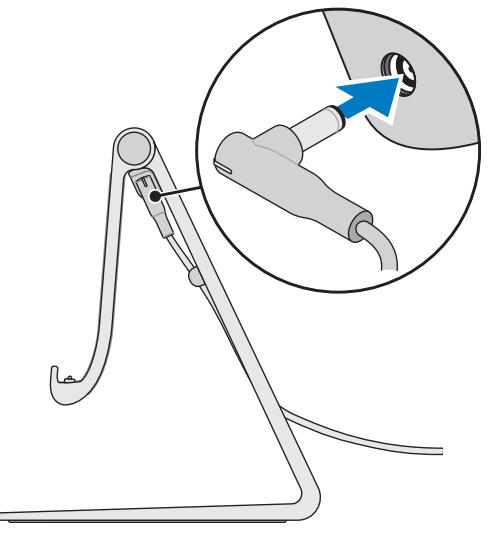

2 חבר את מתאם החשמל לשקע חשמל.

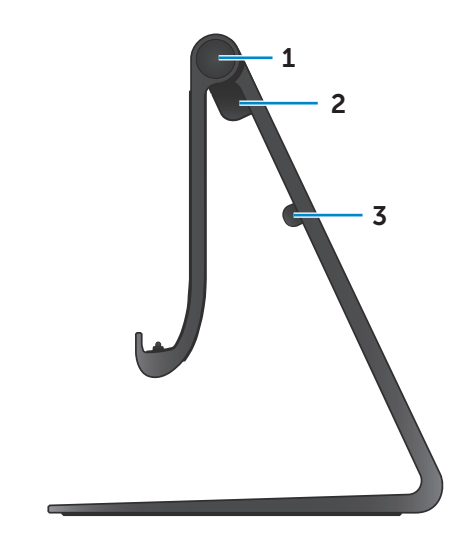

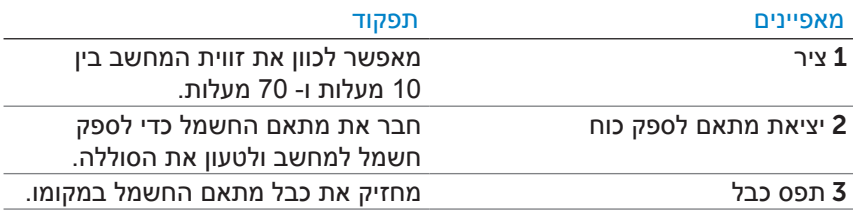

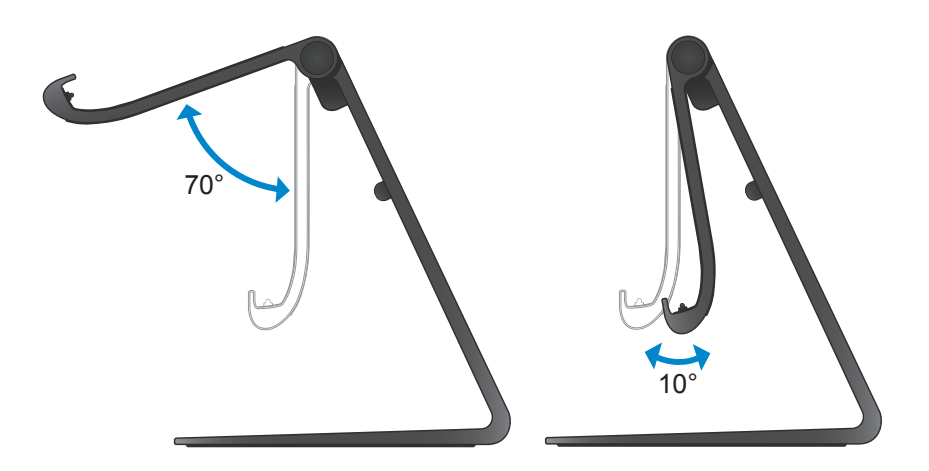

# **מעמד המחובר לחשמל**

<span id="page-15-1"></span>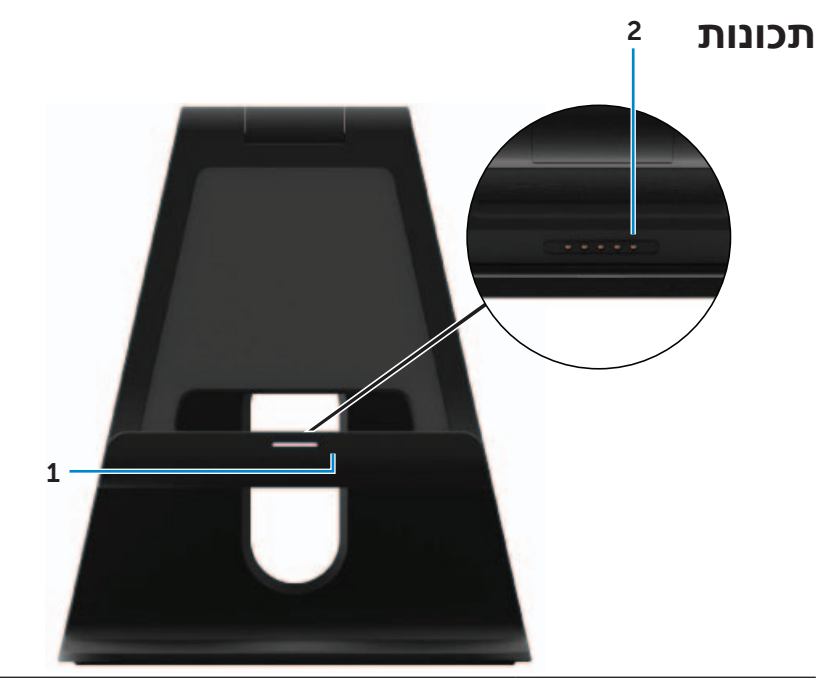

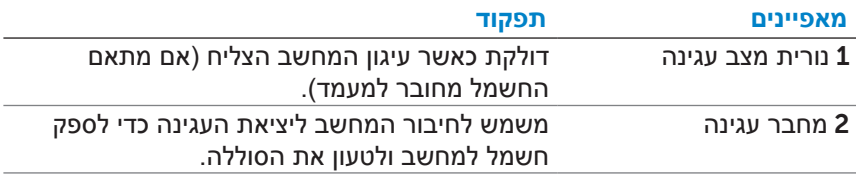

#### <span id="page-15-0"></span>**תפקודי נורית מצב העגינה**

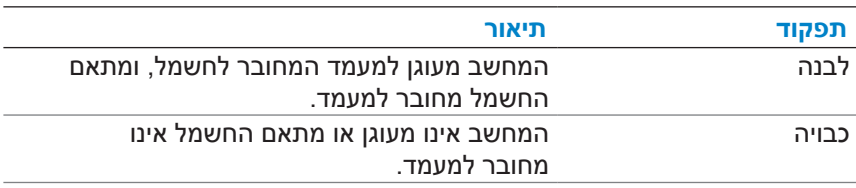

# **סנכרון המחשב באמצעות חשבון Microsoft**

<span id="page-16-0"></span>בעת כניסה למחשב באמצעות חשבון Microsoft, ניתן לסנכרן אוטומטית הגדרות כגון יישומים מותקנים, ערכות נושא, טפט, היסטוריה של דפדפן האינטרנט, הגדרות יישומים, קבצים אישיים ועוד, מול מחשבי 8/8.1 Windows אחרים שמשתמשים באותו חשבון Microsoft.

- 1 החלק מהקצה הימני של הצג, כדי לגשת לצ'ארמס ולאחר מכן לחץ על **הגדרות** ← **שינוי הגדרות המחשב**← **משתמשים**← **עבור לחשבון Microsoft** כדי לעבור לחשבון Microsoft.
- 2 לחץ על **הגדרות** ← **שינוי הגדרות המחשב**← **סנכרון ההגדרות** כדי לקבוע את התצורה של אפשרויות הסנכרון.

#### **מקשים חמים**

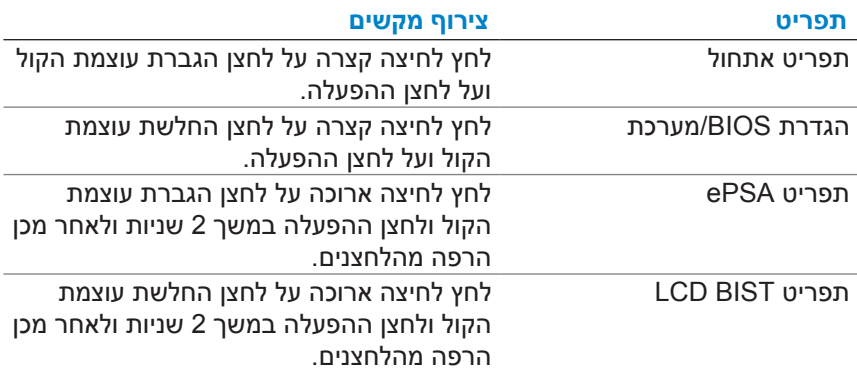

ניתן לגשת לתפריטים שונים במחשב באמצעות המקשים החמים:

תיאורי תפריטים:

- •**תפריט אתחול** תפריט מיוחד שמאפשר להפעיל את תוכנית האבחון ePSA או לאתחל מהתקן אחר, ולא מהכונן הקשיח הפנימי.
	- •**תפריט הגדרת BIOS / מערכת** מאפשר להיכנס למצב הגדרת ה-BIOS כדי לבדוק מידע מתקדם של המערכת ולקבוע את תצורת הגדרות המערכת.
	- •**תפריט ePSA** משמש להפעלת 'הערכת מערכת משופרת לפני אתחול'. מאפשר לגשת למידע מפורט של המערכת כדי לבצע אבחון של התקני החומרה במחשב.
	- •**תפריט BIST LCD** משמש להפעלת הבדיקה העצמית המובנית )BIST ) שמאפשרת לאבחן בעיות הקשורות לצג.

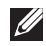

**הערה:** לקבלת מידע נוסף על הכלים העומדים לרשותך ומאפשרים למחשב לפעול באורח תקין, ראה dell.com/support.

### **כיבוי המסך**

באמצעות לחצן ההפעלה:

<span id="page-18-1"></span>לחץ לחיצה קצרה על **לחצן ההפעלה והשינה/יקיצה** לחצן כדי לכבות את המסך. שימוש ב-Charms:

החלק מהקצה הימני של הצג, כדי לגשת לצ'ארמס.

גע ב **הגדרות** ← **אספקת חשמל** ← **שינה** כדי לכבות את המסך.

**הערה:** אם המחשב נמצא במצב שינה )המחשב פועל, אך המסך כבוי(, לחץ על לחצן ההפעלה והשינה/יקיצה  $\overline{\mathbb{CD}}$  או על לחצן Windows  $\overline{\mathbb{H}}$  פעם אחת כדי להפעיל את המסך.

### <span id="page-18-0"></span>**כיבוי המחשב**

החלק מהקצה הימני של הצג, כדי לגשת לצ'ארמס.

גע ב **הגדרות** ← **אספקת חשמל** ← **כיבוי** כדי לכבות את המחשב.

### **שימוש באוזניות/מיקרופון**

<span id="page-19-0"></span>המחשב שברשותך כולל יציאת דיבורית התומכת באוזניות, במיקרופון או בהתקן דיבורית המאפשר להאזין למוזיקה, להקליט שמע או לבצע שיחות דיבור.

**אזהרה: האזנה למוזיקה לפרקי זמן ממושכים עלולה לגרום לפגיעה בשמיעה.**

- **הערה:** מומלץ להנמיך את עוצמת הקול לפני חיבור האוזניות למחשב.
	- 1 חבר אוזניות ליציאת האוזניות.

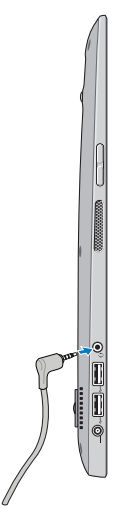

2 הכנס את האוזניות לאוזניים וכוון את עוצמת הקול לרמה נוחה.

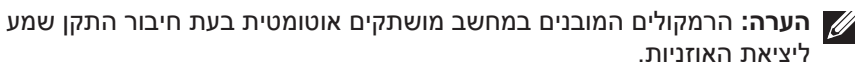

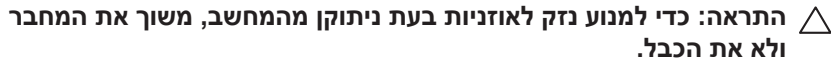

#### <span id="page-20-0"></span>**התאמת המקלדת והעכבר**

אם המקלדת והעכבר אינם פועלים אוטומטית או שההתאמה התבטלה מסיבה כלשהי, התאם אותם ידנית למחשב. כדי להתאים את המקלדת ואת העכבר:

- 1 החלק מהקצה הימני של הצג, כדי לגשת לצ'ארמס.
- 2 גע ב **הגדרות** ← **שינוי הגדרות המחשב**← **התקנים**← **הוספת התקן**.
	- 3 בחר במקלדת והקש על **'התאם'**.
	- 4 לאחר שהמקלדת הותאמה, בחר בעכבר והקש על **'התאם'**.

**הערה:** ייתכן שהמקלדת והעכבר האלחוטיים יגיעו עם פלאג USB. אין צורך להתקין את הפלאג כדי להשתמש במקלדת ובעכבר האלחוטיים במחשב זה.

### **שימוש במקלדת ובעכבר**

<span id="page-21-0"></span>אם קנית מקלדת ועכבר אלחוטיים עם המחשב, הם כבר מותאמים למחשב. כדי להשתמש במקלדת ובעכבר, ודא שיש סוללות בשני ההתקנים ושההתקנים מופעלים.

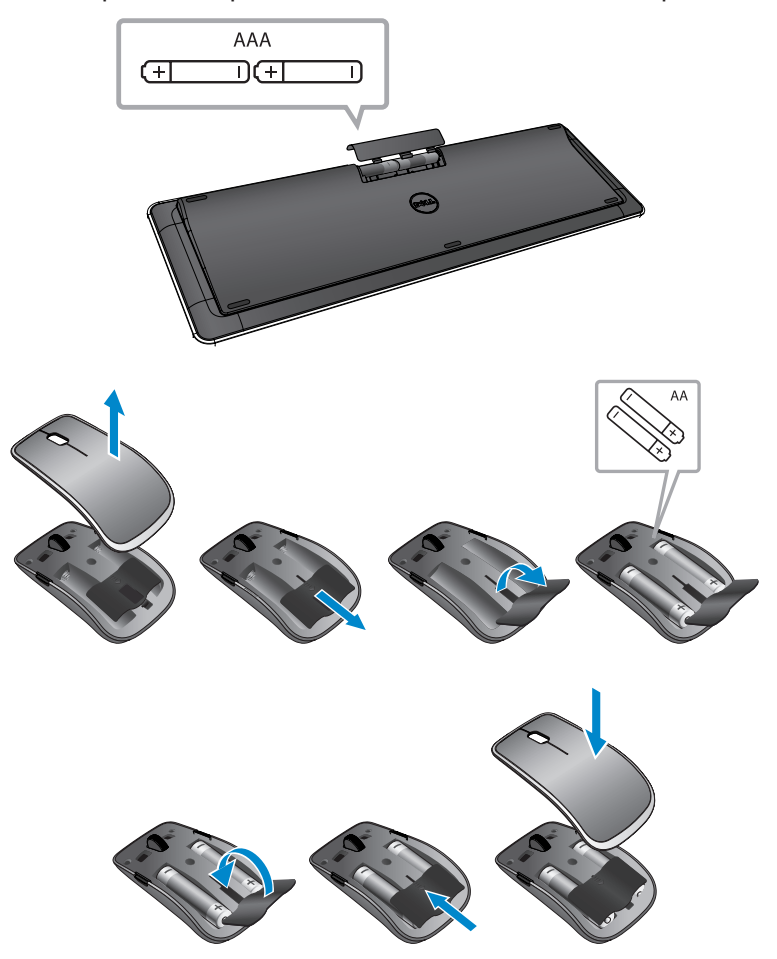

#### **מחוות אצבעות מאפשרות לבצע את הפעולות הבאות:**

#### **סיבוב**

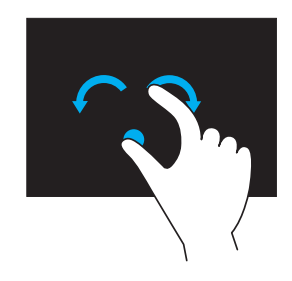

**סיבוב עם כיוון השעון** – תוך שמירה על אצבע או אגודל במקום, הזז את האצבע האחרת בתנועת קשת ימינה.

**סיבוב נגד כיוון השעון** – תוך שמירה על אצבע או אגודל במקום, הזז את האצבע האחרת בתנועת קשת שמאלה.

ניתן גם לסובב את התוכן הפעיל על-ידי הזזת שתי האצבעות בתנועה סיבובית.

**גלילה**

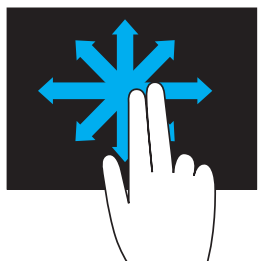

**תנועה פנורמית** – העבר את המיקוד לאובייקט שנבחר, כאשר אינו גלוי במלואו לעין. הזז שתי אצבעות בכיוון הרצוי כדי לגלול פנורמית את האובייקט הנבחר.

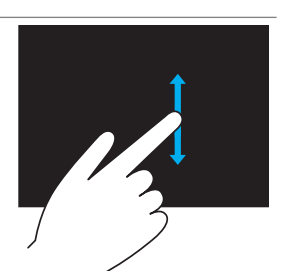

**גלילה אנכית** – גלול למעלה או למטה בחלון הפעיל. הזז אצבע למעלה או למטה כדי להפעיל גלילה אנכית.

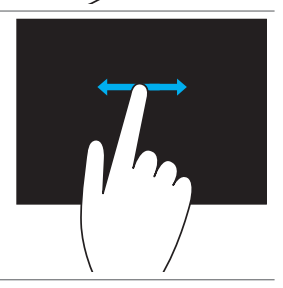

**גלילה אופקית** – גלול ימינה או שמאלית בחלון הפעיל.

הזז אצבע ימינה או שמאלה כדי להפעיל גלילה אופקית.

#### **מחוות אצבעות מאפשרות לבצע את הפעולות הבאות:**

**זום**

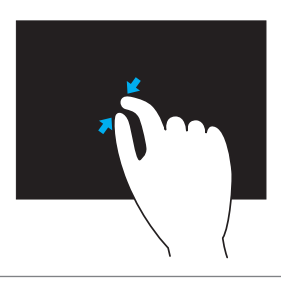

הנח שתי אצבעות על מסך המגע והרחק אותן זו מזו כדי להגדיל את התצוגה.

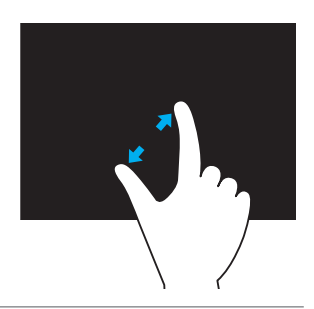

הנח שתי אצבעות על מסך המגע וקרב אותן זו לזו כדי להקטין את התצוגה.

**נגיעה ברפרוף**

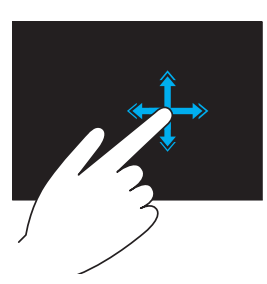

הזז בזריזות אצבע אחת בכיוון הרצוי כדי לדפדף בתוך תוכן בחלון הפעיל כמו דפים בספר. נגיעה ברפרוף פועלת גם אנכית בעת ניווט בתוכן, כגון תמונות או שירים ברשימת השמעה.

#### **קבלת מידע נוסף על Windows**

<span id="page-24-0"></span>ניתן לקבל מידע נוסף על Windows ותכונות חדשות באמצעות כל אחד מהמשאבים הבאים:

- dell.com/windows8
	- dell.com/support •
	- •האריח 'עזרה+עצות'

### **תנועות**

המחשב מצויד בצג מגע המאפשר שליטה בריבוי נגיעות, שמאפשר לבצע משימות שגרתיות באמצעות מחוות.

**מחוות אצבעות מאפשרות לבצע את הפעולות הבאות:**

#### **הקשה/השהיה**

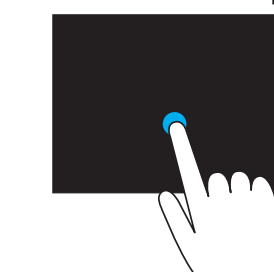

הקש בעדינות על המסך בקצה האצבע כדי לבחור פריט, להפעיל יישומים ועוד.

גע נגיעה ממושכת בפריט במסך כדי לפתוח תפריט הקשר.

# **שימוש במחשב**

### **כיוון המסך**

<span id="page-25-0"></span>לחוויית צפייה אופטימלית, כיוון המסך משתנה אוטומטית למצב אנכי )לאורך( או אופקי (לרוחב), בהתאם לכיוון המחשב. שינוי כיוון המסך באופן אוטומטי מאופשר כברירת מחדל.

**הערה:** ייתכן שיישומים מסוימים לא יתמכו בשינוי אוטומטי של כיוון המסך.

#### **נטרול או אפשור של שינוי אוטומטי של כיוון המסך:**

- 1 החלק מהקצה הימני של הצג, כדי לגשת לצ'ארמס.
	- 2 הקש על **הגדרות** ← **מסך** .
- הקש על  $\Box$  או  $\Box$  כדי להחליף את מצב השינוי האוטומטי של כיוון המסך. T הקש על

## **מסך הפתיחה של Windows**

במסך הפתיחה של Windows מוצגת רשימה של אריחים חיים המשמשים כברירת מחדל ומותאמים אישית אשר מתפקדים כקיצורי דרך ליישומים שונים שמותקנים.

אריחים חיים במסך הפתיחה מתעדכנים מיידית בדיווחי חדשות, ספורט, מזג האוויר, שוק המניות, רשתות חברתיות ועוד. ממשק המשתמש המבוסס על אריחים מעניק גישה ישירה ליישומים שהופעלו לאחרונה, הודעות דואר אלקטרוני, תצלומים, קטעי מוזיקה, סרטונים, אנשי קשר, עדכונים ברשתות חברתיות ואתרי אינטרנט פופולריים. ניתן להצמיד את היישומים המועדפים כאריחים לצורך גישה קלה ופשוטה.

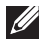

**הערה:** ניתן להוסיף או להסיר אריחים חיים באמצעות האפשרויות 'הצמד' או .<br>'בטל הצמדה' ⊗.

#### **גישה לשולחן העבודה**

כדי לגשת לממשק שולחן העבודה – כמו בגרסאות הקודמות של Windows – הקש או לחץ על אריח שולחן העבודה שבמסך הפתיחה.

#### **גישה למסך הפתיחה**

- •לחץ על הלחצן **Windows** לחצן .
- •החלק מהקצה הימני של הצג, כדי לגשת לצ'ארמס ולאחר מכן הקש על הסמל **'התחל'** .

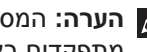

**הערה:** המסך **'התחל'** בסרגל הצד 'צ'ארמס' ולחצן Windows במחשב מתפקדים באופן זהה.

### **הסרת כרטיס הזיכרון**

- <span id="page-26-0"></span>**התראה: כדי למנוע אובדן נתונים, הקפד להשלים את כל פעולות הקריאה/ כתיבה לכרטיס הזיכרון לפני הסרתו מהמחשב.**
	- נש על האריח Desktop (שולחן עבודה) כדי לעבור למצב שולחן עבודה  $1$ 
		- 2 באזור ההודעות בפינה השמאלית תחתונה במסך, הקש על סמל ההסרה הבטוחה של החומרה מ<sup>ו</sup>.

**הערה:** אם סמל ההסרה הבטוחה של החומרה אינו מוצג , הקש על 'הצג סמלים מוסתרים' כדי להציג את כל הסמלים באזור ההודעות.

3 הקש על שם כרטיס הזיכרון ברשימה. תופיע הודעה המאשרת שניתן להסיר באופן בטוח את כרטיס הזיכרון.

**הערה:** אם מופיעה הודעת אזהרה שמציינת שלא ניתן להסיר את כרטיס הזיכרון, ודא שכל העברות הנתונים אל כרטיס הזיכרון או ממנו הושלמו ונסה שוב.

- 4 דחף את כרטיס הזיכרון פנימה כדי לשחרר אותו מהחריץ.
	- 5 משוך את כרטיס הזיכרון אל מחוץ לחריץ.

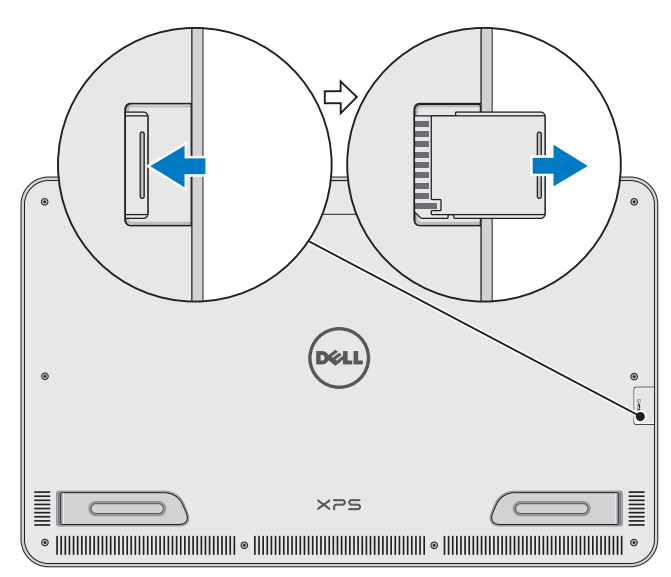

### <span id="page-27-0"></span>**הכנסת כרטיס זיכרון )נמכר בנפרד( – אופציונלי**

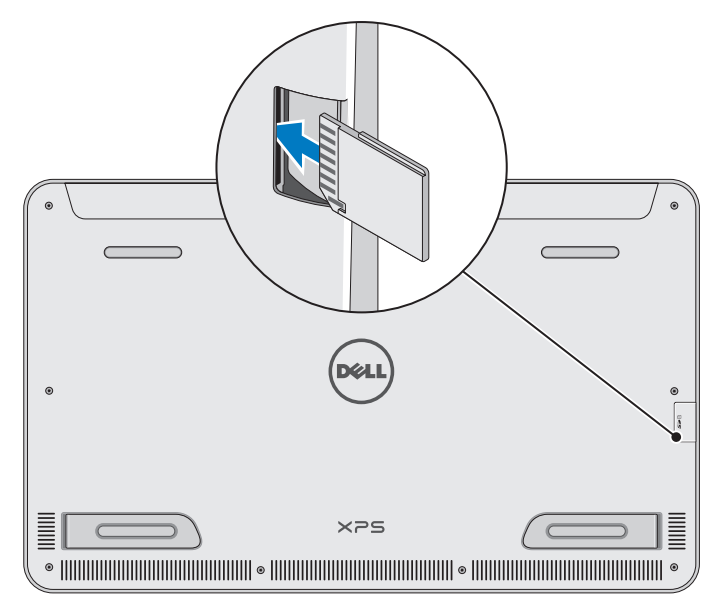

- 1 כוון את כרטיס ה-SD כך שהפינים של הכרטיס יפנו לאחור בעת ההכנסה.
	- 2 דחף כלפי מטה את כיסוי החריץ.
	- 3 דחף את כרטיס ה-SD לחריץ עד שייכנס למקומו בנקישה.

לקבלת מידע נוסף, ראה ["קורא כרטיסי מדיה"](#page-1-0) בפרק **מפרטים**.

c. היכנס למחשב.

<span id="page-28-1"></span>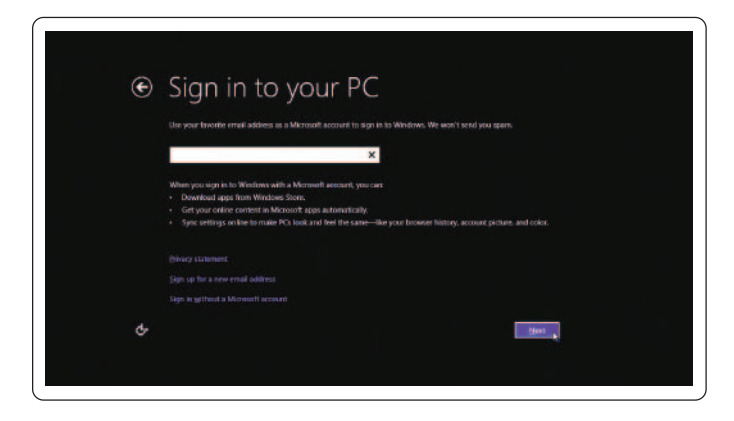

המחשב מוכן לשימוש כאשר מוצג מסך הפתיחה של Windows.

<span id="page-28-0"></span>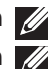

**הערה:** כשהמחשב מקיץ ממצב שינה, ייתכן שיוצג מסך נעילה.

**הערה:** אם מסך הכניסה אינו מאופשר, מסך הפתיחה יופיע לאחר שתבצע תנועת החלקה במסך הנעילה.

## **אפשור/נטרול Fi-Wi**

- 1 החלק מהקצה הימני של הצג, כדי לגשת לצ'ארמס.
- 2 גע ב **הגדרות** ← **שינוי הגדרות המחשב**← **אלחוטי**.
- טמאלה כדי Wi-Fi הזז את המחוון ימינה כדי לאפשר Wi-Fi. הזז את המחוון ימינה כדי לנטרל Wi-Fi

### **התחברות לרשת**

- 1 החלק מהקצה הימני של הצג, כדי לגשת לצ'ארמס.
- 2 גע ב **הגדרות** ← **זמין** ← בחר רשת זמינה← **חיבור**.
- **∕ הערה:** אם תרצה להתחבר לרשת אחרת בהמשך, הקש על **‼וּ،** בסרגל הצד **∑** 'צ'ארמס' ובחר את הרשת שאליה תרצה להתחבר.

### <span id="page-29-0"></span>**הפעלת המחשב**

- <span id="page-29-1"></span>**התראה: השתמש במחשב בטמפרטורת סביבה של C° 0 עד C° 35 )F° 32 עד F**° **95).**
- 1 לחץ לחיצה קצרה על **לחצן ההפעלה והשינה/יקיצה** . **הערה:** לאחר לחיצה על הלחצן, תהיה השהיה קלה לפני שהמחשב יופעל או ייכבה.
	- 2 סיים את הגדרת Windows על ידי בחירה באפשרויות ההתאמה האישית והיכנס לחשבון Microsoft שלך או צור חשבון מקומי וכדומה.
		- a. אפשר אבטחה ועדכונים.

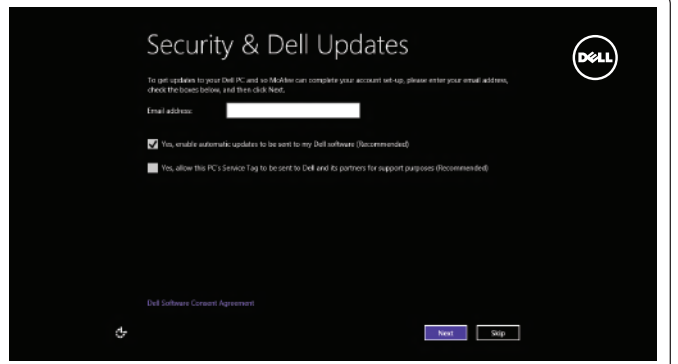

b. התחבר לרשת האלחוטית.

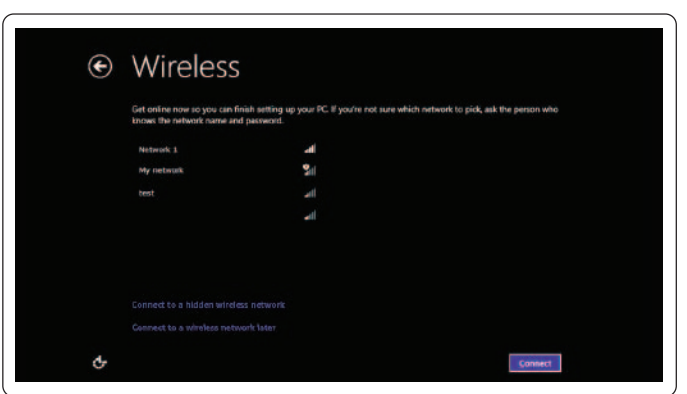

#### <span id="page-30-0"></span>**נורית מצב הסוללה:**

ניתן לבדוק את מצב הטעינה/החשמל של המחשב באמצעות נורית מצב טעינת הסוללה שבצד המחשב או הסמל המוצג במסך בזמן שהמחשב מופעל.

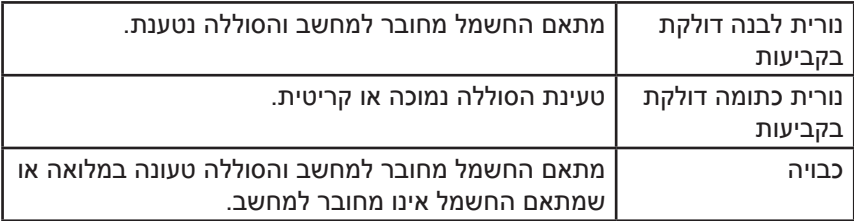

#### **סמל הסוללה מוצג על המסך:**

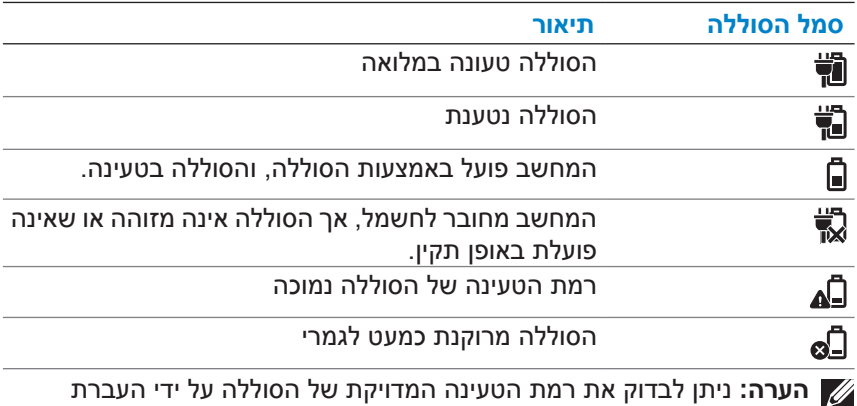

מצביע העכבר מעל סמל הסוללה.

# **הגדרת המחשב**

- <span id="page-31-0"></span>**אזהרה: לפני שתתחיל לבצע הליך כלשהו בסעיף זה, קרא את מידע הבטיחות המצורף למחשב שברשותך. מידע נוסף על שיטות העבודה המומלצות ניתן למצוא בכתובת [compliance\\_regulatory/com.dell.](www.dell.com/regulatory_compliance)**
- **הערה:** המחשב מגיע אליך במצב משלוח כדי למנוע הפעלה אקראית במהלך המשלוח. כדי להפעיל את המחשב בפעם הראשונה, חבר את מתאם החשמל ולאחר מכן לחץ על לחצן ההפעלה.

### **טעינת המחשב**

- **הערה:** כשהמחשב מגיע אליך, הסוללה שלו אינה טעונה במלואה. את המחשב *לא ניתן* לטעון באמצעות כבל USB.
	- 1 חבר את כבל החשמל למתאם החשמל.

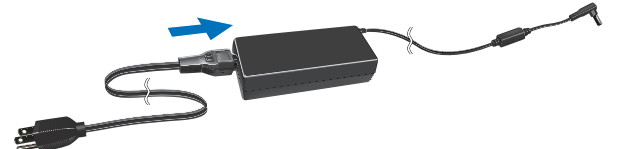

2 חבר את מתאם החשמל למחשב.

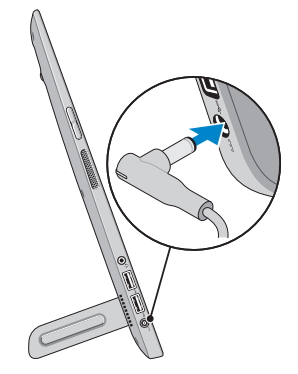

3 חבר את מתאם החשמל לשקע החשמל שבקיר וטען את המחשב עד שהסוללה תיטען במלואה.

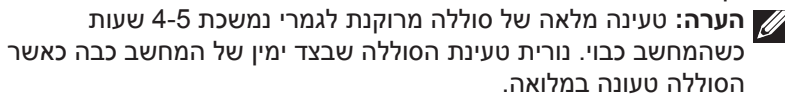

 •**מקלדת ועכבר אלחוטיים )נמכרים בנפרד(** — משמשים להזנת טקסט ולשליטה בסמן.

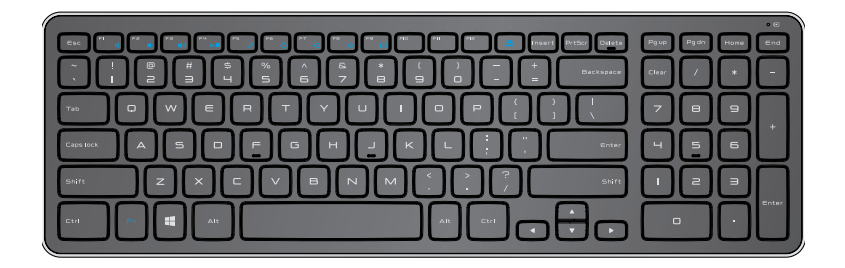

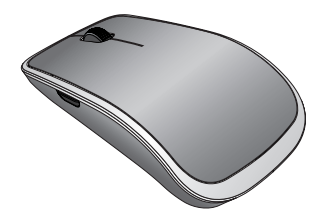

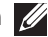

**הערה:** אם תזמין מקלדת ועכבר יחד עם המחשב, הם כבר יהיו מותאמים בעת הקבלה. אם תקנה מקלדת ועכבר בנפרד, או אם עליך להתאים אותם שוב, ראה ["התאמת המקלדת והעכבר"](#page-20-0).

### **אביזרים**

 •**מתאם חשמל וכבל** — מספק חשמל למחשב וטוען את הסוללה.

<span id="page-33-0"></span>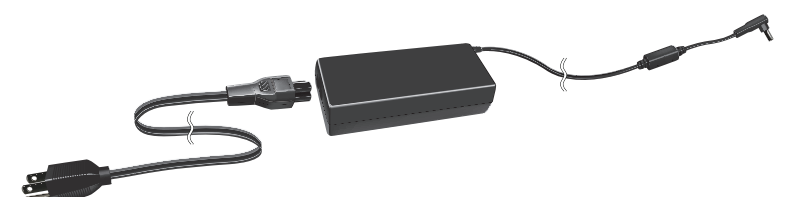

 •**מתאם USB ל-Ethernet( נמכר בנפרד(** — מאפשר לחבר כבל 45RJ )רשת( למחשב באמצעות יציאת USB.

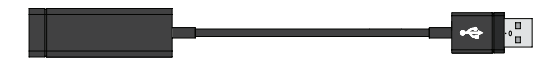

 •**מעמד המחובר לחשמל )נמכר בנפרד(** — מאפשר להציב את המחשב באופן זקוף. מאפשר גם להתאים את זווית הצפייה ולטעון את הסוללה.

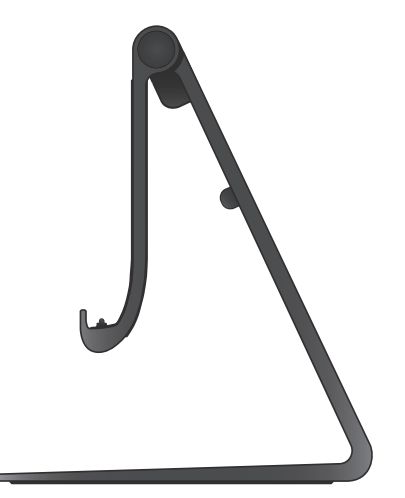

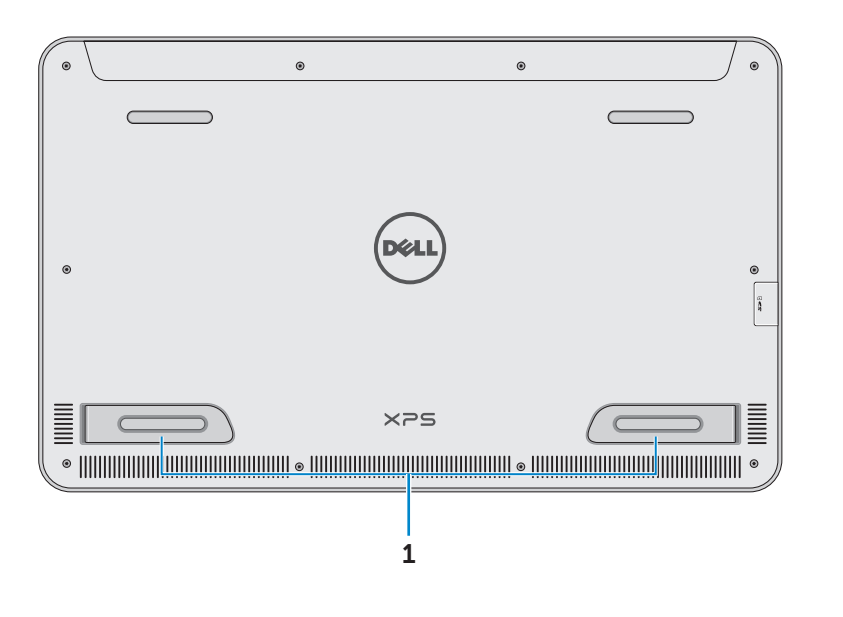

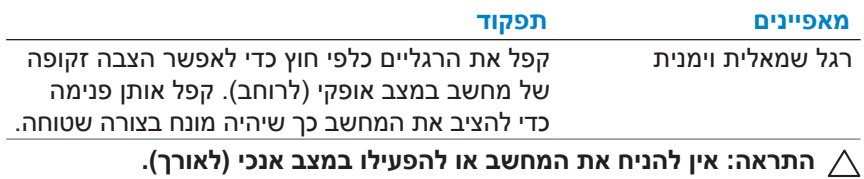

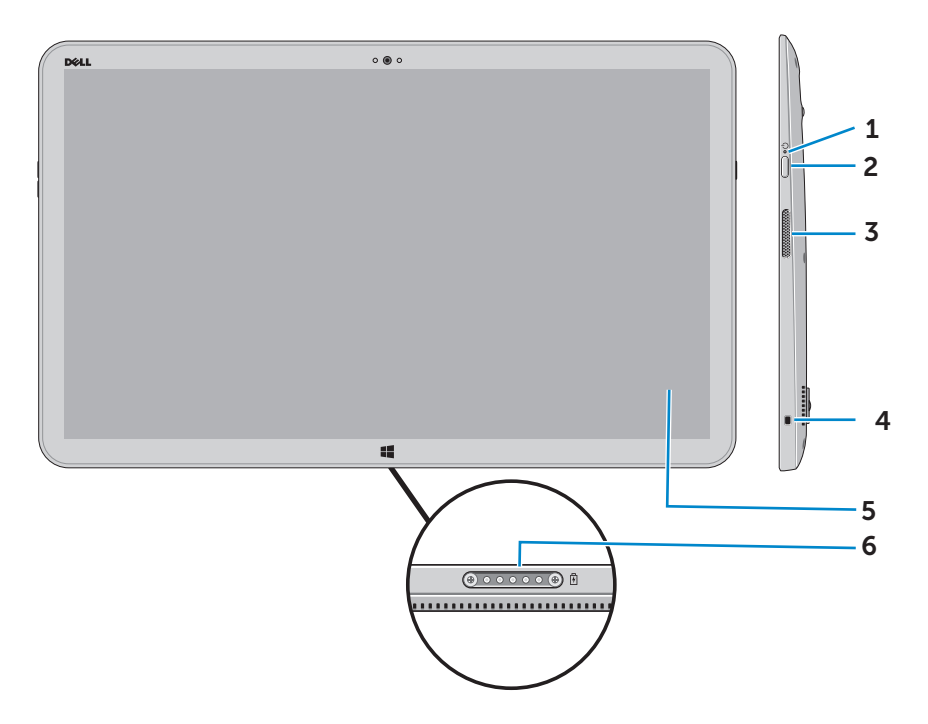

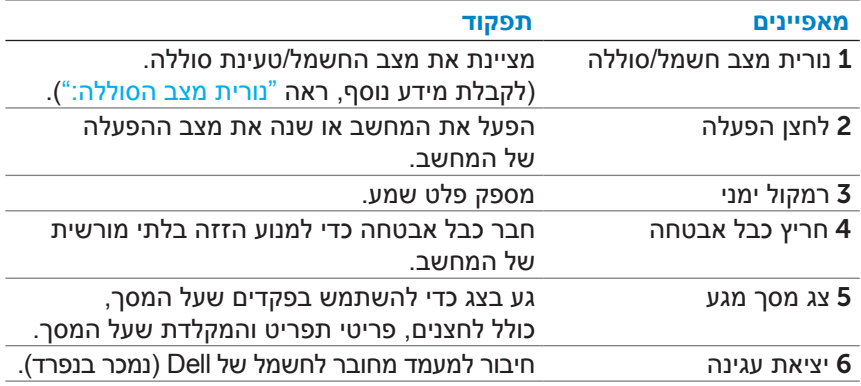

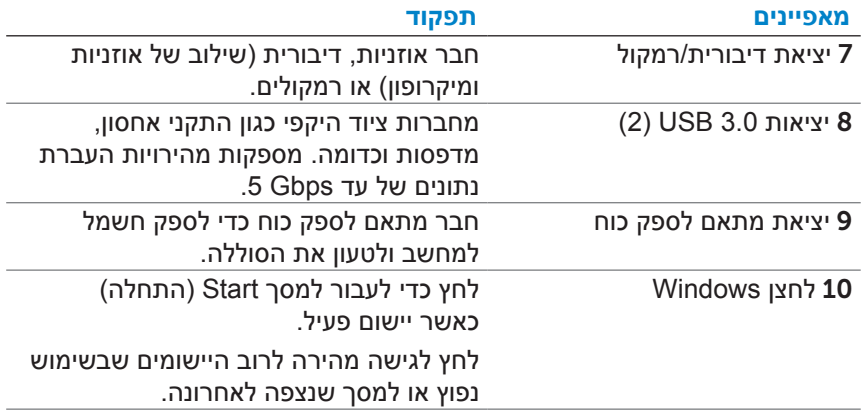

# **תכונות**

סעיף זה מספק מידע אודות התכונות הזמינות במחשב שברשותך.

<span id="page-37-0"></span>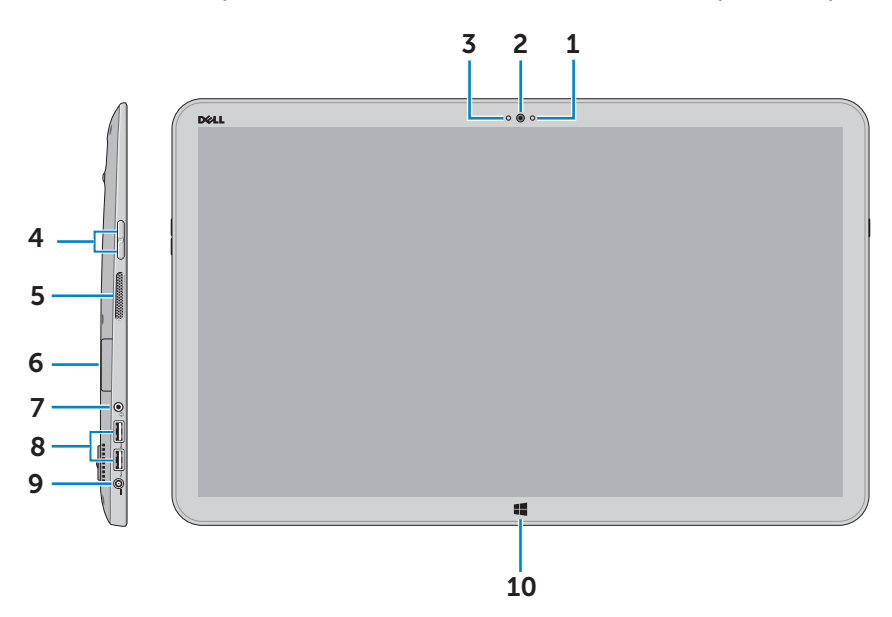

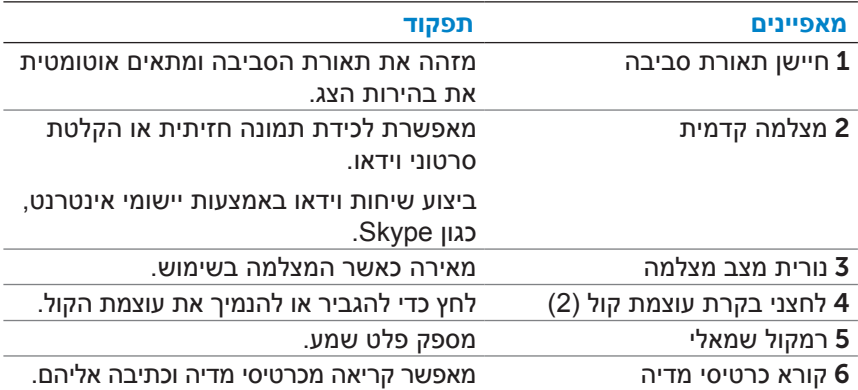

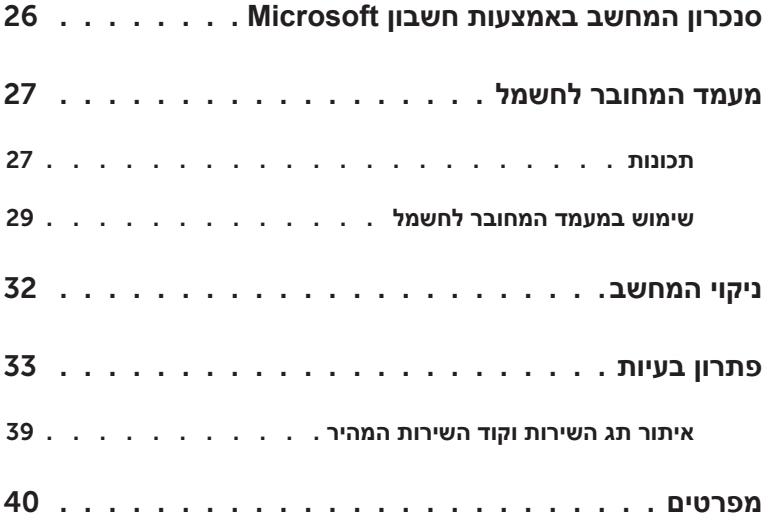

# **תוכן עניינים**

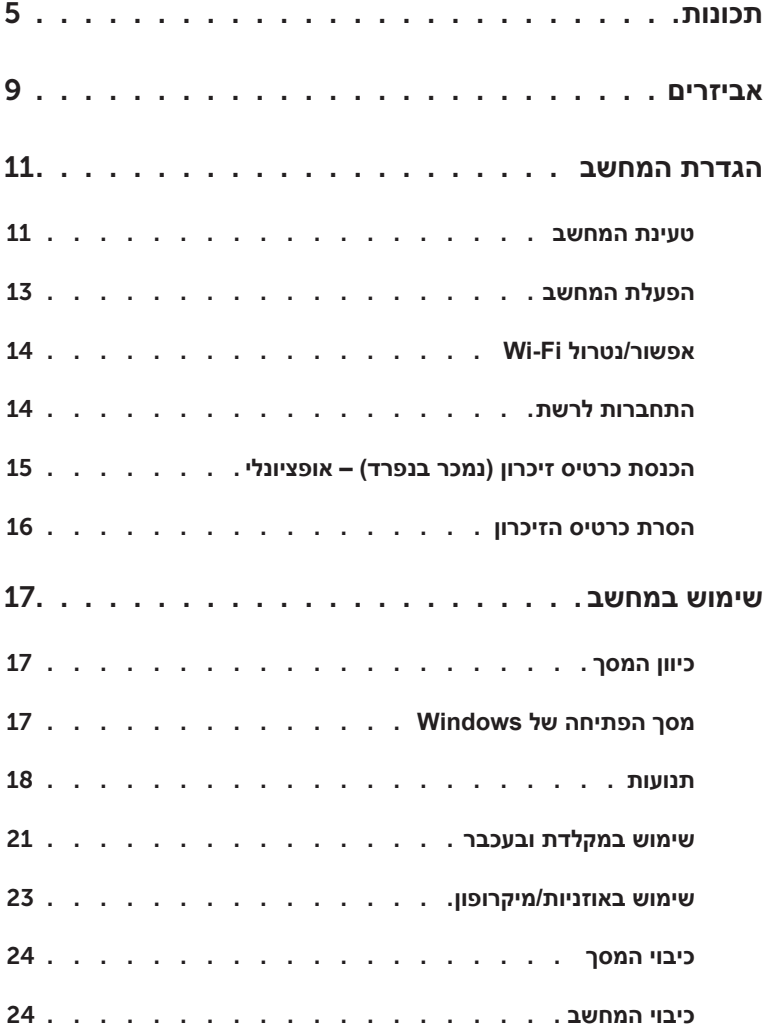

#### **הערות, התראות ואזהרות**

**הערה:** "הערה" מציינת מידע חשוב לצורך שיפור השימוש במחשב.

**התראה: "התראה" מציינת נזק אפשרי לחומרה או אובדן נתונים, במקרה של אי ציות להוראות.** 

**אזהרה: "אזהרה" מציינת אפשרות של נזק לרכוש, פגיעה גופנית או מוות.**

**.Inc Dell 2014 © Copyright כל הזכויות שמורות.** מוצר זה מוגן בחוקי זכויות יוצרים וקניין רוחני בארה"ב ובעולם. TMDell והלוגו של Dell הם סימנים מסחריים של .Inc Dell בארצות הברית ו/או בתחומי שיפוט אחרים. כל שאר הסימנים והשמות המוזכרים בזאת עשויים להיות סימנים מסחריים של החברות המתאימות.

> **04 - 2014 מהדורה 00A**

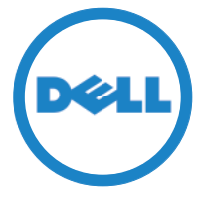

**דגם מחשב: 1820 XPS סוג תקינה: A01W דגם תקינה: 002A01W**

# Dell™ XPS 18 **מדריך למשתמש**